# **Guardian Registration Guide** HELP GUIDE - REGISTRATION

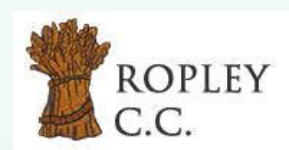

## **Ropley Cricket Club**

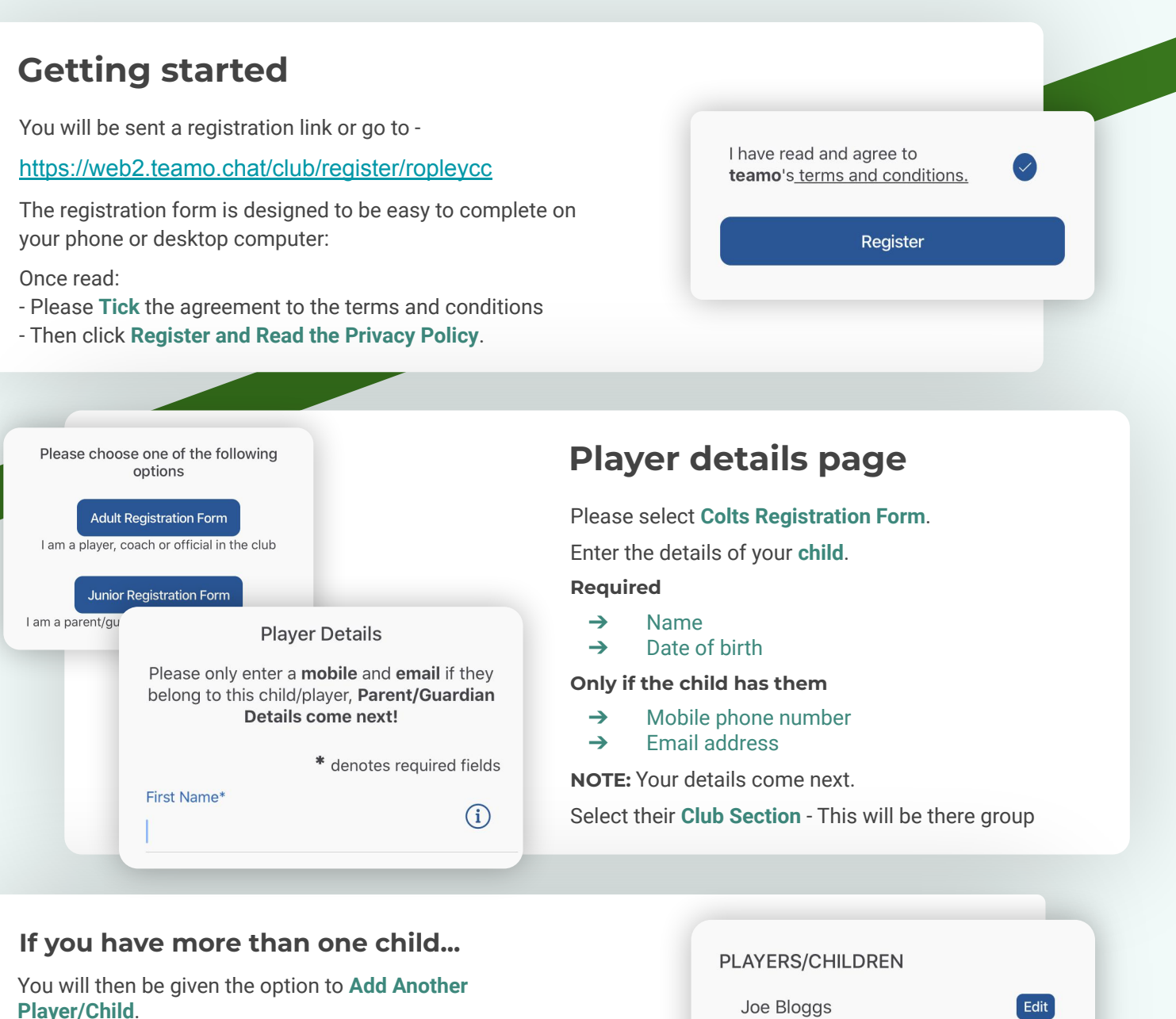

If you have more than 1 child playing at the club - **repeat above steps**.

# **Family member details page**

#### Select **Add Parent/Guardian Details**

Add your details and **confirm your relationship** to each player.

Add the next Parent/Guardian if necessary and repeat above steps.

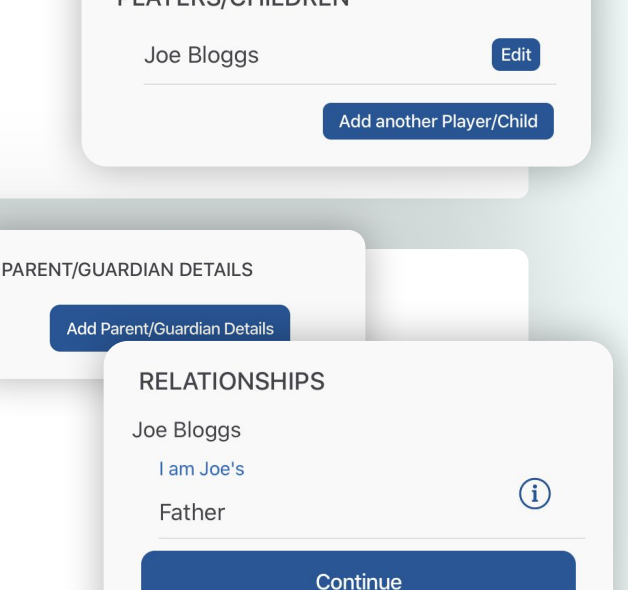

### HELP GUIDE - REGISTRATION

# **continued...**

# **Registration form**

You may be redirected to your club's **Registration Form**.

#### **The fields covered include:**

- **→** Medical Information
- **→** Consent Member Information
- ➔ Declarations

**NOTE:** You may not be required to complete this section.

Please work through the form, filling out the **relevant fields** and **answering all the questions**.

#### **Declarations**

Please answer these questions on behalf of Joe Bloggs (Age 16)

Declaration 1 - Code of Con Yes I/my child will abide by the code of<br>conduct **No** 

**Child Consent - Tranpsortat** I give permissi to travel with **Medical Information & Consent** 

 $5$  of  $6$ 

Please answer these questions on behalf of Joe Bloggs (Age 16)

Yes

**Any Medical Conditions\*** If none, please note N/A

**Emergency Contact Name\*** 

**Emergency Contact Number\*** 

 $2$  of 6

**Club Registration Complete** 

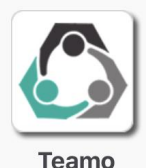

Stay Connected - Install the App Now.

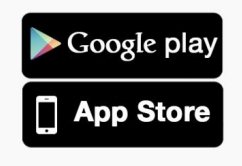

## **Registration complete!**

Now to access Teamo...

#### **Mobile**

- ➔ Head to your **App/Play Store** and search for '**teamo**'.
	- ➔ Simply download the app and enter your **phone number** to login.

#### **Web**

- ➔ Head to Teamo on **Web** at the following link <https://web.teamo.chat/>
- ➔ **Scan your QR code** via the app (Settings > Teamo Web/Desktop) or login using Social Network.

## **Frequently Asked Questions**

**Will I be able to update/edit information after I have registered?**

➔ Yes, in your teamo app - go to **Settings> My Profile > Edit Information**.

#### **Will I be able to add another guardian/to the players profile?**

➔ Yes, in your teamo app - go to **My Profile > Select Child's Account**, select **Add Guardian** and complete Add Parent/Guardian process.

#### **I want to add my Child/Dependant's Phone/Email Address?**

➔ In your teamo app - head over to the **Player Profile > Edit Information** and **Insert Players Details**. They will then receive a verification code on their phone and be able to access their account.

Next  $(5)$